### **Wie kann ich meinen Notenspiegel im LSF aufrufen?**

1. Rufen Sie das Online- Informationssystems [LSF](https://lsf.uni-heidelberg.de/qisserver/rds?state=user&type=0&topitem=locallinks&itemText=+Startseite+&breadCrumbSource=portal&topitem=locallinks&breadCrumbSource=portal&topitem=locallinks) der Universität Heidelberg auf und klicken Sie auf "Anmelden"

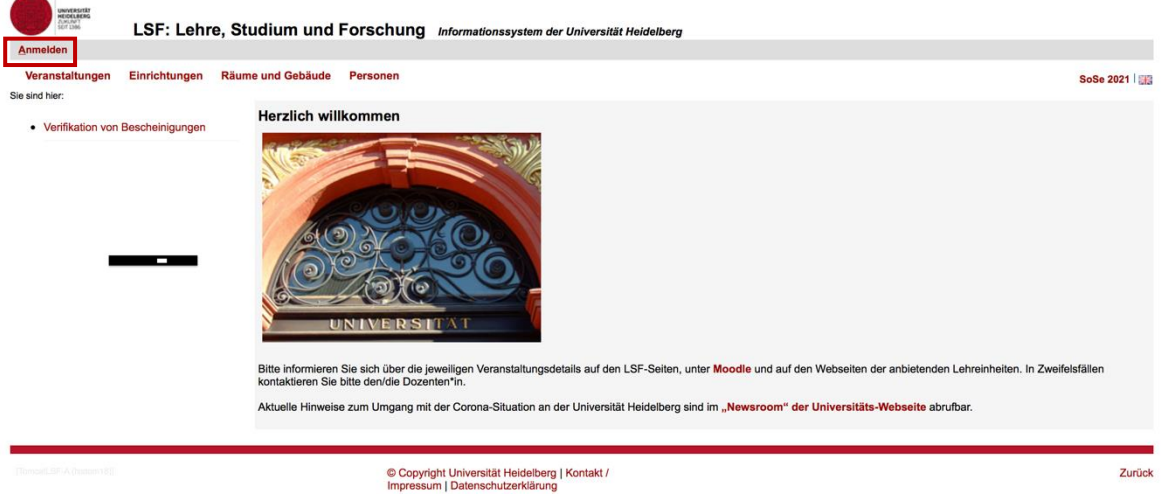

2. Loggen Sie sich mit Ihrer Uni-ID und Ihrem Passwort ein

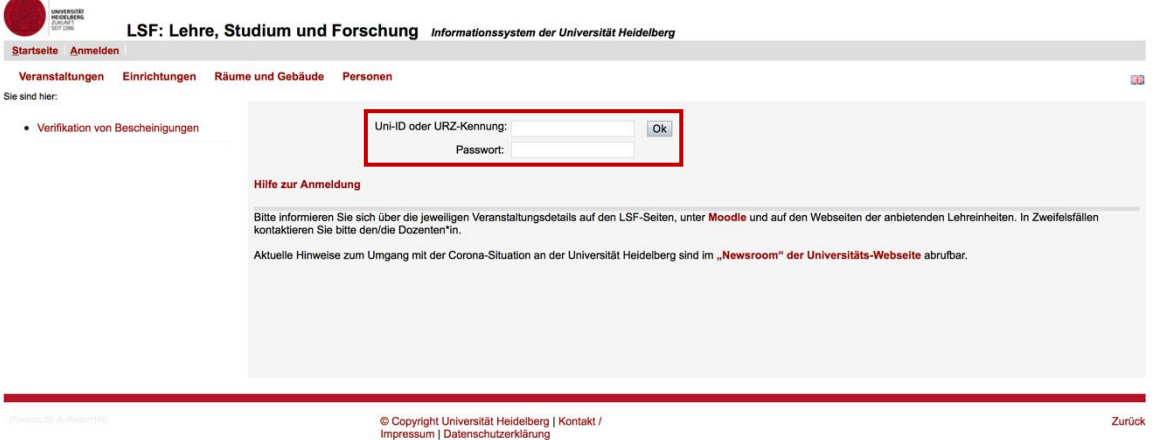

3. Klicken Sie auf "Meine Funktionen"

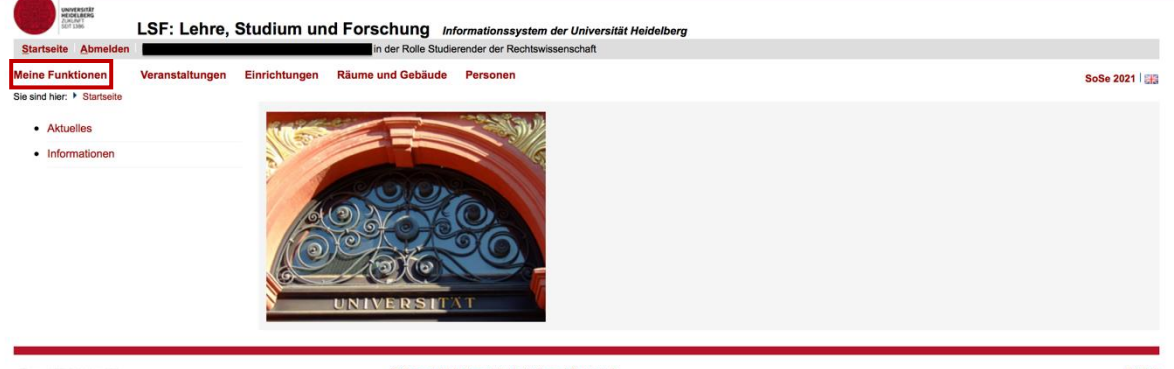

## 4. Klicken Sie auf "Prüfungsverwaltung"

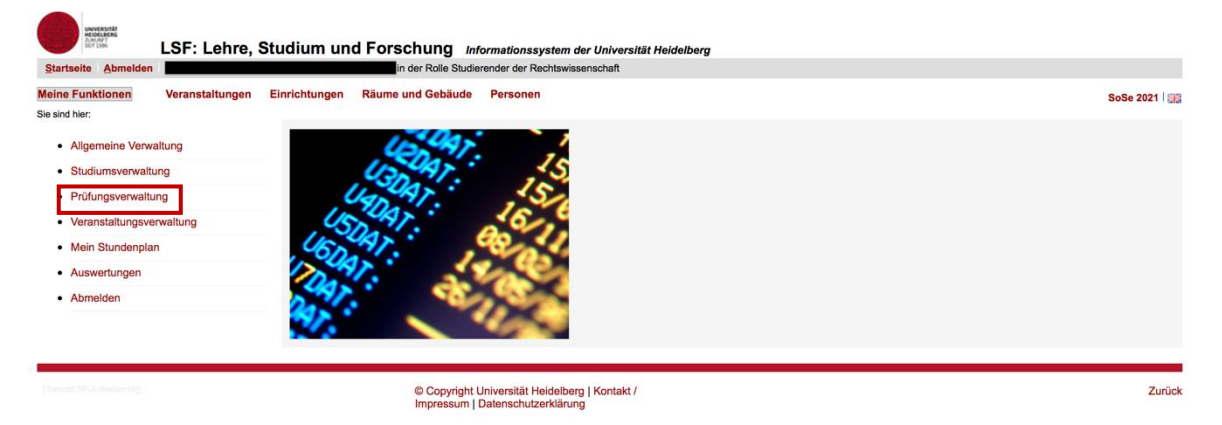

## 5. Klicken Sie auf "Notenspiegel"

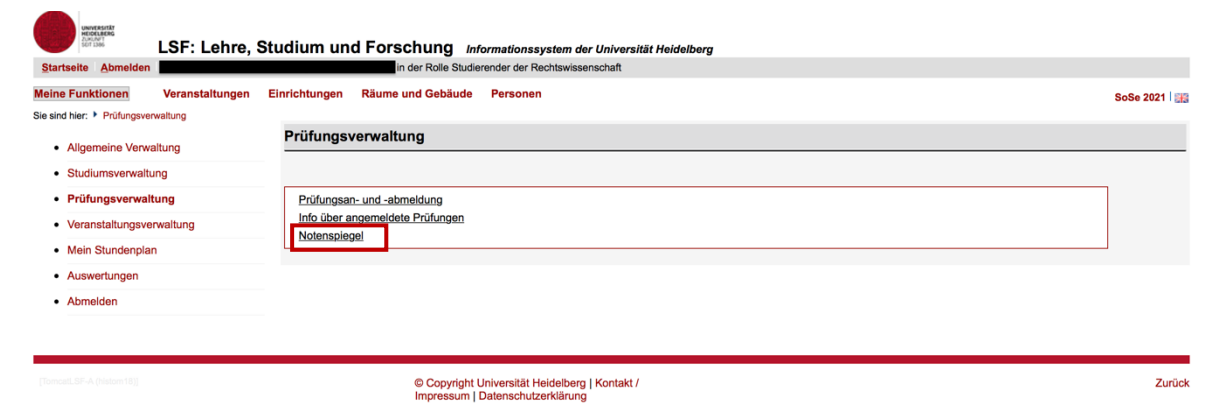

#### 6. Klicken Sie auf "Abschluss 08 Staatsexamen/1. Staatsexamen"

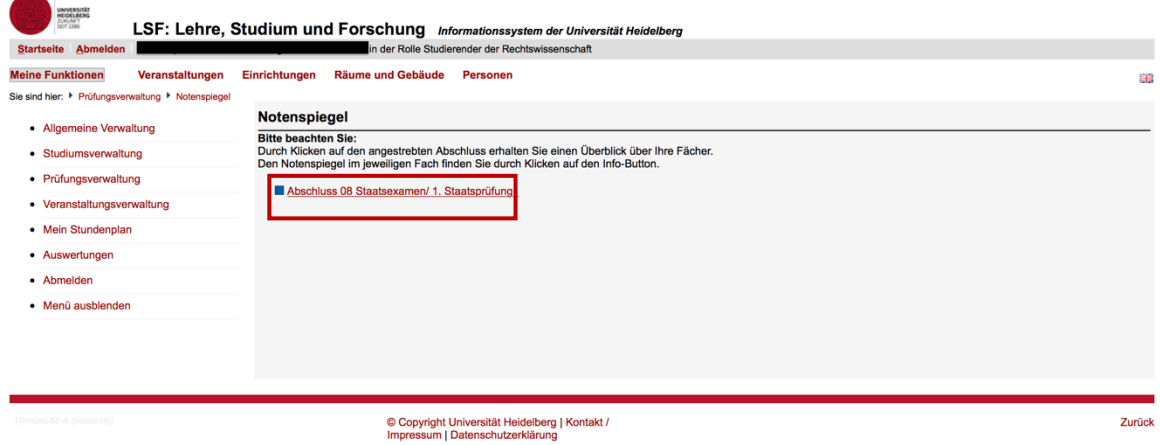

# 7. Klicken Sie auf "Info"

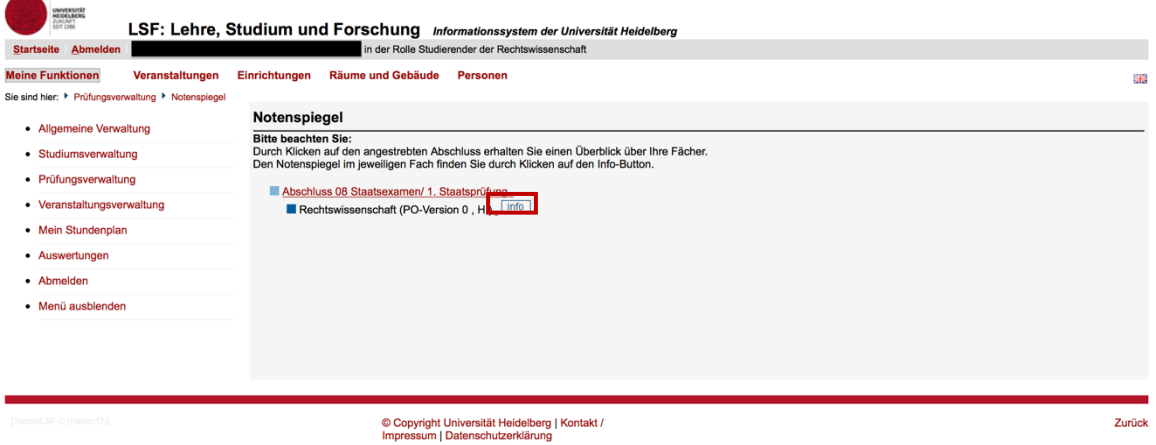

8. Nun können Sie Ihren Notenspiegel einsehen und ihn als PDF downloaden

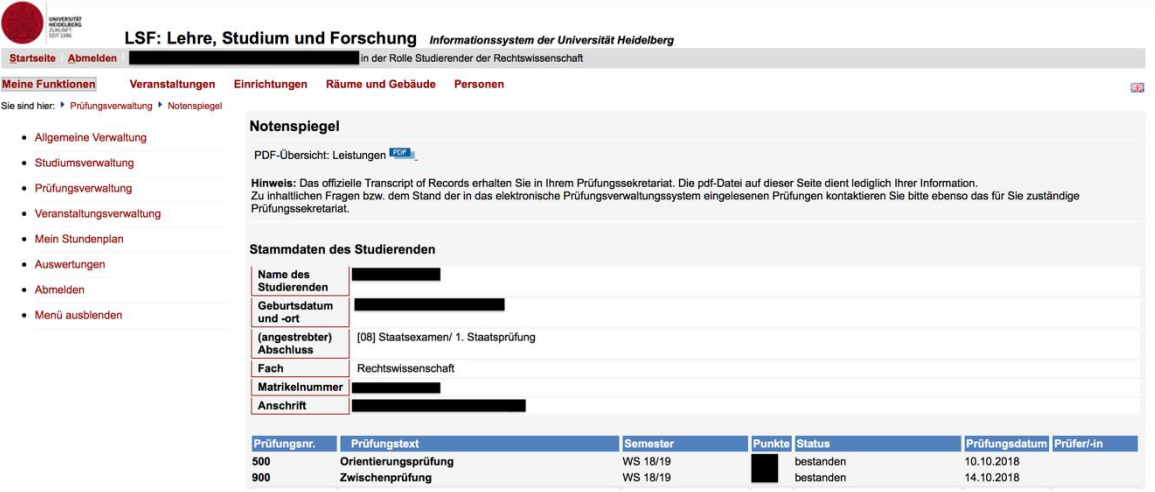

**Beachte:** Der **Notenspiegel stellt kein offizielles Transcript of Records dar**, sondern ist lediglich eine Information für die Studierenden über ihre aktuellen Leistungen.